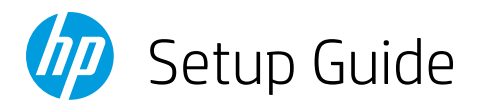

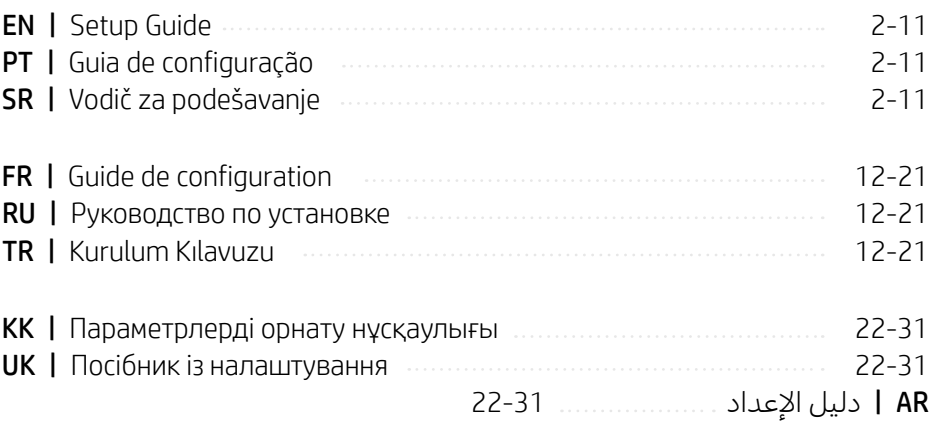

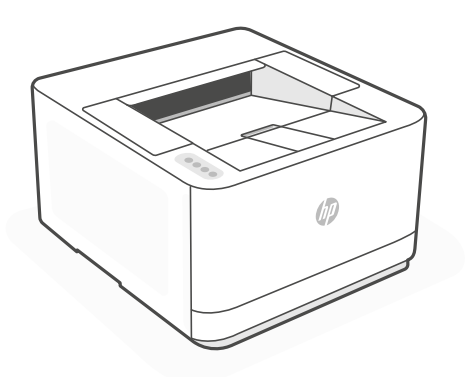

HP LaserJet Pro 3003dw

*1*

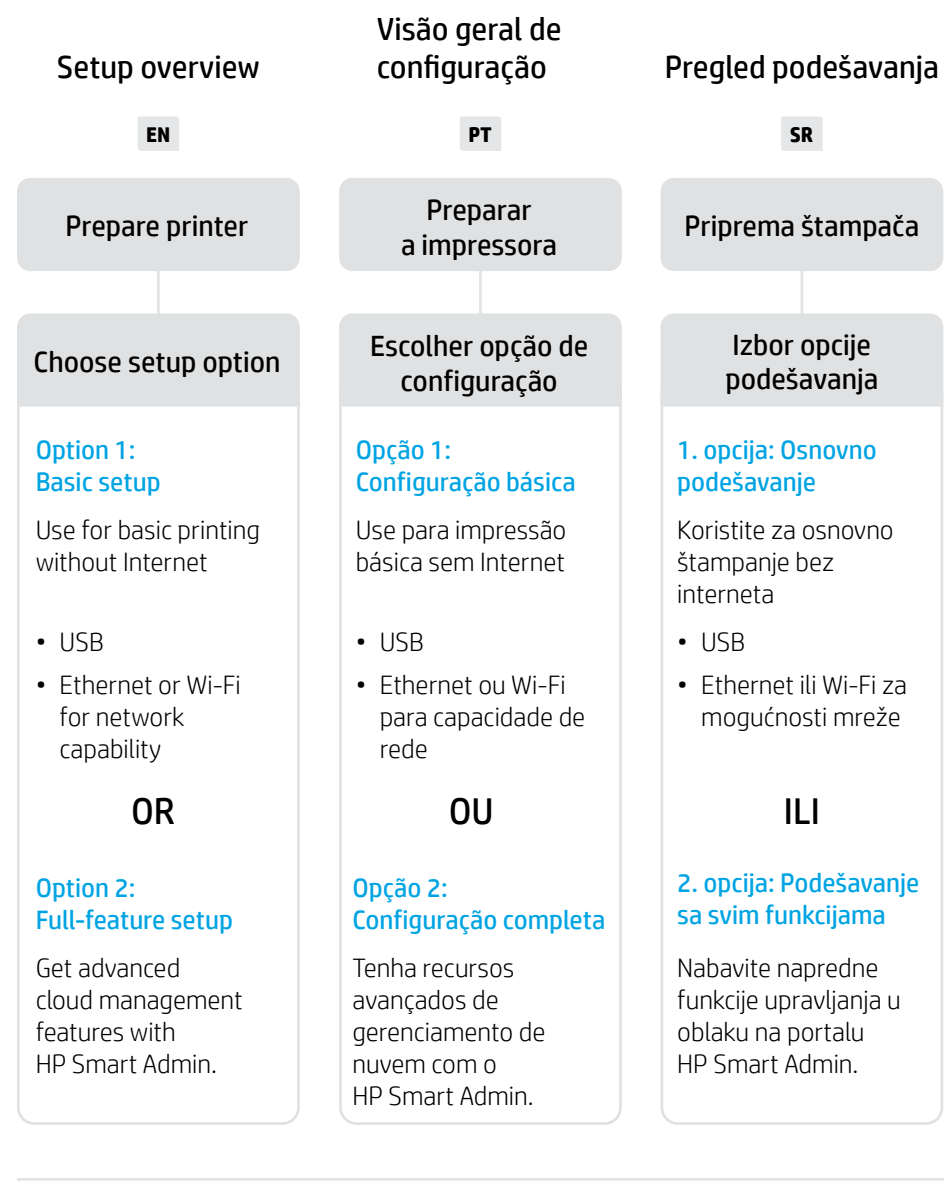

# Get help with setup

Find setup information and videos online.

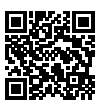

# Obtenha ajuda para configuração

Encontre informações de configuração e vídeos online.

[hp.com/support/lj3001-3008](https://www.hp.com/support/lj3001-3008)

### Pronalaženje pomoći za podešavanje

Pronađite informacije i video zapise o podešavanju na mreži.

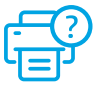

# 1

- **EN** Plug in and power on.
- **PT** Conecte e ligue.
- **SR** Priključite u utičnicu i uključite.

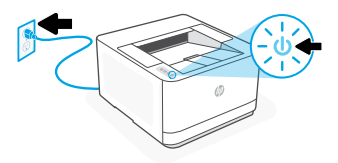

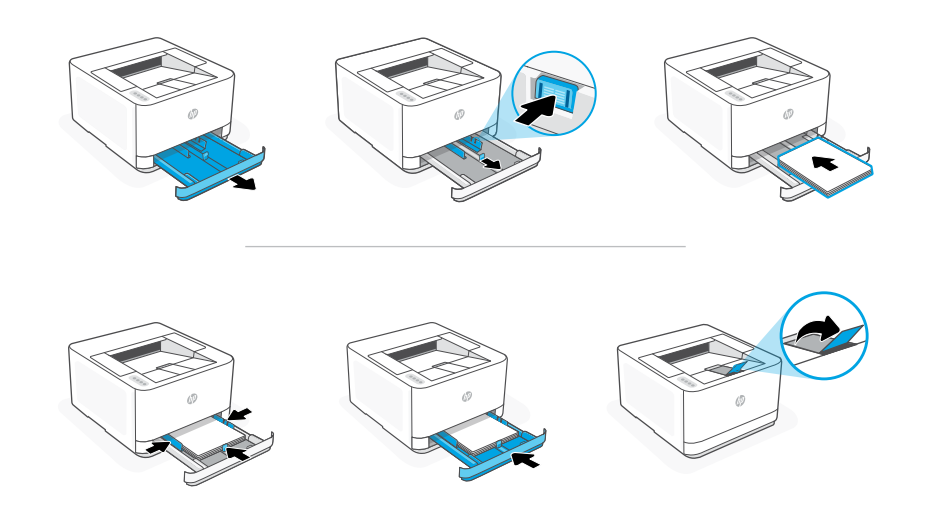

**EN** Load paper and adjust the guides.

Note: If loading paper larger than A4, pinch the button in the front of the tray and pull forward. The tray will extend forward by approximately 2.36 inches (60 mm).

**PT** Coloque papel e ajuste as guias.

Observação: Se estiver colocando papel maior que A4, aperte a trava na frente da bandeja e puxe para frente. A bandeja vai se estender para a frente por aproximadamente 60 mm (2,36 polegadas).

**SR** Ubacite papir i prilagodite vođice.

Napomena: Ako ubacujete papir veći od formata A4, pritisnite dugme na prednjoj strani ležišta i povucite unapred. Ležište će se proširiti unapred za približno 2,36 inča (60 mm).

# **EN** OPTION 1: Basic setup

- See Option 1A to set up with Ethernet or USB
- See Option 1B to set up with Wi-Fi

# **PT** OPÇÃO 1: Configuração básica

- Veja a Opção 1A para configurar com Ethernet ou USB
- Veja a Opção 1B para configurar com Wi-Fi

# **SR** 1.OPCIJA: Osnovno podešavanje

- Pogledajte Opciju 1A da biste podesili koristeći Ethernet ili USB.
- Pogledajte Opciju 1B da biste podesili koristeći Wi-Fi.

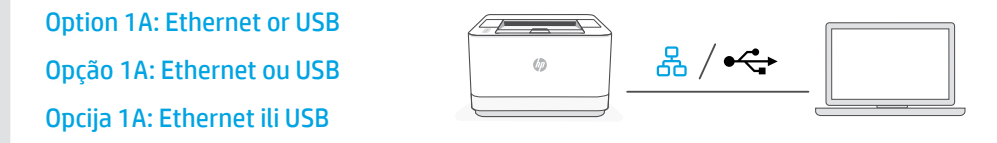

**EN** 1. Choose Ethernet or USB:

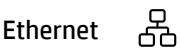

Connect an Ethernet cable from the printer to the same network as the computer.

#### USB  $\stackrel{\text{\tiny def}}{\leftarrow}$

Connect the USB cable to the port on the back of the printer and to the computer.

- 2. Install printer software.
	- i. Go to [hpsmart.com/download](https://www.hpsmart.com/download) to download the HP software and print drivers.
	- ii. Install the software and complete setup.

**PT** 1. Escolha Ethernet ou USB:

#### 옮 Ethernet

Use um cabo Ethernet para conectar a impressora à mesma rede do computador.

#### USB  $\stackrel{\frown}{\longleftrightarrow}$

Conecte o cabo USB à porta correspondente na parte de trás da impressora e ao computador.

- 2. Instale o software da impressora.
	- i. Acesse [hpsmart.com/download](https://www.hpsmart.com/download) para baixar o software HP e os drivers de impressão.
	- ii. Instale o software e complete a configuração.
- **SR** 1. Izaberite Ethernet ili USB:

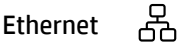

Pomoću Ethernet kabla povežite štampač sa istom mrežom sa kojom je povezan i računar.

USB $\stackrel{\frown}{\longleftrightarrow}$ 

Povežite USB kabl sa portom na zadnjoj strani štampača i sa računarom.

- 2. Instaliranje softvera za štampač.
	- i. Idite na [hpsmart.com/download](https://www.hpsmart.com/download) da biste preuzeli HP softver i upravljačke programe za štampanje.
	- ii. Instalirajte softver i dovršite podešavanje.

Option 1B: Wi-Fi Opção 1B: Wi-Fi Opcija 1B: Wi-Fi

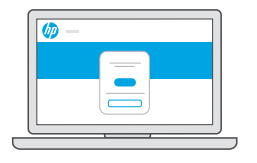

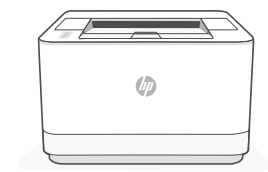

# [hpsmart.com/setup](https://www.hpsmart.com/setup)

- 1. Make sure the computer Wi-Fi is turned on and in range of the printer during setup. **EN**
	- 2. Go to [hpsmart.com/setup](https://www.hpsmart.com/setup) to install HP Easy Start software and add the printer to the network.
	- 3. After the printer is added to the network, choose the option to install a basic driver and skip connecting to the Internet.
	- 4. Complete print driver installation through the software.

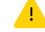

 $\bigcup$  See Reference Guide for Wi-Fi troubleshooting and tips.

- 1. Certifique-se de que o Wi-Fi do computador esteja ligado e dentro do alcance da impressora durante a configuração. **PT**
	- 2. Acesse [hpsmart.com/setup](https://www.hpsmart.com/setup) para instalar o software HP Easy Start e adicionar a impressora à rede.
	- 3. Após a impressora estar adicionada à rede, escolha a opção para instalar um driver básico e ignorar a conexão à Internet.
	- 4. Conclua a instalação do driver da impressora por meio do software.

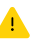

Consulte o Guia de referência para ver soluções de problemas e dicas relacionadas à conexão Wi-Fi.

- 1. Uverite se da je Wi-Fi računara uključen i u dometu štampača tokom podešavanja. **SR**
	- 2. Idite na [hpsmart.com/setup](https://www.hpsmart.com/setup) da biste instalirali softver HP Easy Start i dodali štampač na mrežu.
	- 3. Pošto je štampač dodat na mrežu, izaberite opciju da instalirate osnovni upravljački program i preskočite povezivanje na internet.
	- 4. Dovršite instalaciju upravljačkog programa štampača preko softvera.

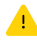

Uputstva za otklanjanje problema s Wi-Fi mrežom i savete potražite u Referentnom vodiču.

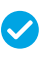

Setup Complete *for Option 1*

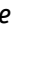

*Configuração completa para a Opção 1*

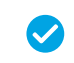

*Podešavanje je dovršeno za 1. opciju*

# **EN** OPTION 2: Full-feature setup

Provides cloud-based tools to manage the printer in a multi-user, multi-printer environment.

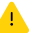

Do not use USB cable. The printer must be on a network with access to the Internet.

# **PT** OPÇÃO 2: Configuração completa

Oferece ferramentas baseadas na nuvem para gerenciar a impressora em um ambiente multiusuário, multi-impressora.

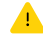

Não use um cabo USB. A impressora deve estar em uma rede com acesso à Internet.

# **SR** 2. OPCIJA: Podešavanje sa svim funkcijama

Pruža alatke zasnovane na tehnologiji oblaka za upravljanje štampačem u okruženju sa više korisnika i više štampača.

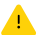

Ne koristite USB kabl. Štampač mora biti na mreži sa pristupom internetu.

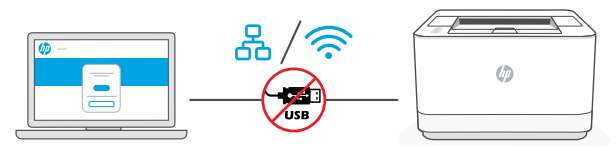

[hpsmart.com/setup](https://www.hpsmart.com/setup)

- 1 Connect printer to network Conectando a impressora à rede Povezivanje štampača sa mrežom
- **EN** 1. Choose a connection option:

Ethernet

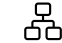

Connect an Ethernet cable from the printer to the same network as the computer.

#### Wi-Fi どうしょう かんしゃく じゅうかい じょうかい じょうかい じょうかい じょうかい じょうかい じょうかい じょうかい じょうかい じょうかい こうしゃくん じょうかい こうしょう こうしゃ

Make sure the computer Wi-Fi is turned on and in range of the printer during setup.

- 2. Go to [hpsmart.com/setup](https://www.hpsmart.com/setup) on a computer to install HP Easy Start software.
- 3. Follow the steps in the software to add the printer to your network.
- 4. Choose the option for full-feature setup and to print a pairing code.

**PT** 1. Selecione uma opção de conexão:

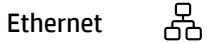

Use um cabo Ethernet para conectar a impressora à mesma rede do computador.

Wi-Fi

じょうかん しょうかい じょうかい じょうかい じょうかい じょうかい じょうかい じょうかい じょうかい じょうかい じょうかい おおし こうしゃ こうしゃくん じょうかい こうしゃ

Certifique-se de que o Wi-Fi do computador esteja ligado e dentro do alcance da impressora durante a configuração.

- 2. Acesse hosmart.com/setup, em um computador, para instalar o software HP Easy Start.
- 3. Siga as instruções do software para adicionar a impressora à rede.
- 4. Escolha a opção para fazer a configuração completa e para imprimir um código de pareamento.
- **SR** 1. Izaberite opciju veze:

### Ethernet

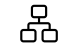

Pomoću Ethernet kabla povežite štampač sa istom mrežom sa kojom je povezan i računar.

#### じょうかい かくしゃ しょうかい じょうかい じょうかい じょうかい じょうかい じょうかい じょうかい じょうかい じょうかい じょうかい こうしゃくん じょうかい こうしょう こうしゃ Wi-Fi

Uverite se da je Wi-Fi računara uključen i u dometu štampača tokom podešavanja.

- 2. Idite na hosmart.com/setup na računaru da biste instalirali softver HP Easy Start.
- 3. Pratite korake u softveru da biste dodali štampač na mrežu.
- 4. Odaberite opciju za podešavanje sa svim funkcijama i štampanje koda za uparivanje.

2 Pair printer to HP Smart Admin

Parear a impressora com o HP Smart Admin

# Uparivanje štampača sa portalom HP Smart Admin

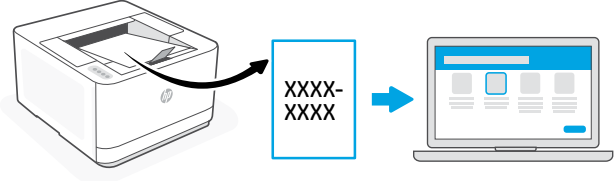

# [hpsmart.com/connect](https://www.hpsmart.com/connect)

- 1. Print the pairing code when prompted. The pairing code will expire after a limited time. Reprint from HP Easy Start if necessary. **EN**
	- 2. Continue with HP Smart Admin setup. If the admin setup window is not open, go to [hpsmart.com/connect](https://www.hpsmart.com/connect). After creating or signing in to an HP account, you will:
		- Choose to set up the printer for a company/organization or for personal use.
		- Enter the pairing code to link the printer to your HP account.
		- Sign up for Instant Ink for hassle-free, toner delivery service (optional).
		- Install print drivers and print a test page.
- 1. Imprima o código de pareamento quando solicitado. O código de pareamento expirará após um tempo limitado. Reimprima-o a partir do HP Easy Start, se necessário. **PT**
	- 2. Continue com a configuração do HP Smart Admin. Se a janela de configuração do administrador não estiver aberta, acesse [hpsmart.com/connect](https://www.hpsmart.com/connect). Após criar ou fazer login em uma conta HP, você irá:
		- Escolher configurar a impressora para uma empresa/organização ou para uso pessoal.
		- Digite o código de pareamento para vincular a impressora à sua conta HP.
		- Inscrever-se no Instant Ink para um serviço de entrega de toner sem complicações (opcional).
		- Instalar os drivers de impressão e imprimir uma página de teste.
- 1. Odštampajte kôd za uparivanje kada se to od vas zatraži. Kôd za uparivanje će isteći nakon ograničenog vremena. Ponovo ga odštampajte iz softvera HP Easy Start ako bude potrebno. **SR**
	- 2. Nastavite sa podešavanjem portala HP Smart Admin. Ako prozor za administratorsko podešavanje nije otvoren, idite na [hpsmart.com/connect](https://www.hpsmart.com/connect). Nakon kreiranja HP naloga ili prijavljivanja na njega, vi ćete uraditi sledeće:
		- Izabraćete da podesite štampač za kompaniju/organizaciju ili za ličnu upotrebu.
		- Unećete kôd za uparivanje da biste povezali štampač sa HP nalogom.
		- Registrovaćete se za Instant Ink da biste dobili uslugu jednostavne isporuke tonera (opcionalno).
		- Instaliraćete upravljačke programe štampača i odštampati probnu stranicu.

3 Pair printer to HP Smart Admin Parear a impressora com o HP Smart Admin Uparivanje štampača sa portalom HP Smart Admin

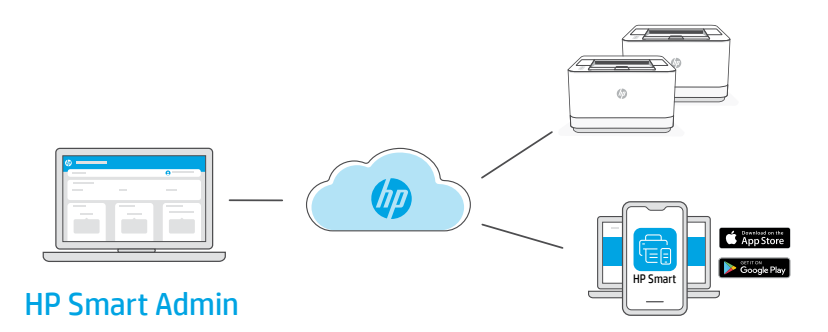

**EN** After completing initial setup, manage the printer from a cloud-connected dashboard.

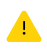

The dashboard URL differs based on how the printer was configured during setup:

### Personal use: [hpsmart.com](https://www.hpsmart.com)

- Monitor printer status and supplies
- Share printer with friends and family
- Enable mobile printing (requires HP Smart)
- View warranty status

### Company/organization use: [hpsmart.com/admin](https://www.hpsmart.com/admin)

- Manage the printer, toner, users, and more
- Enable mobile printing (requires HP Smart)
- Keep your printing private with Private Pickup

Após concluir a configuração inicial, gerencie a impressora usando um painel conectado à nuvem. **PT**

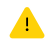

O URL do painel difere com base no modo como a impressora foi configurada durante a configuração:

### Uso pessoal: [hpsmart.com](https://www.hpsmart.com)

- Monitore o status e os suprimentos da impressora
- Compartilhe a impressora com amigos e familiares
- Habilite a impressão móvel (exige o HP Smart)
- Visualize o status da garantia

### Companhia/empresa use: [hpsmart.com/admin](https://www.hpsmart.com/admin)

- Gerencie impressora, toner, usuários e muito mais
- Habilite a impressão móvel (exige o HP Smart)
- Mantenha suas impressões particulares, com a Coleta confidencial

Pošto završite početno podešavanje, upravljajte štampačem sa kontrolne table povezane sa oblakom. **SR**

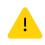

URL kontrolne table se razlikuje u zavisnosti od toga kako je štampač konfigurisan tokom podešavanja:

#### Lična upotreba: [hpsmart.com](https://www.hpsmart.com)

- Nadgledanje statusa štampača i potrošnog materijala
- Deljenje štampača sa prijateljima i porodicom
- Omogućite mobilno štampanje (zahteva HP Smart)
- Pregled statusa garancije

#### Upotreba u kompaniji/organizaciji: [hpsmart.com/admin](https://www.hpsmart.com/admin)

- Upravljajte štampačem, tonerom, korisnicima i još mnogo toga
- Omogućite mobilno štampanje (zahteva HP Smart)
- Održavajte privatnost štampanja uz Private Pickup

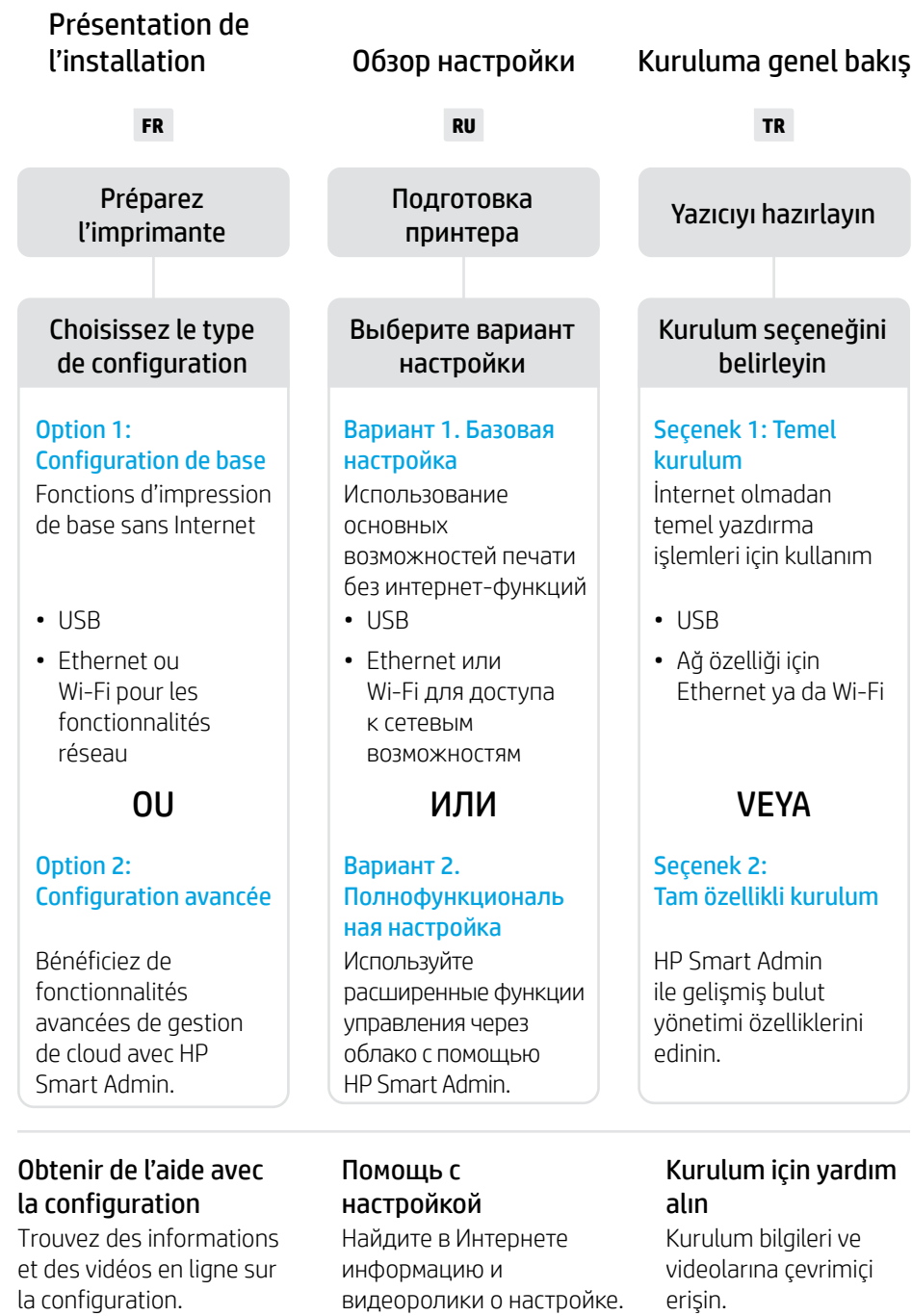

[hp.com/support/lj3001-3008](https://www.hp.com/support/lj3001-3008)

Ō.

# Préparez l'imprimante Подготовка принтера Yazıcıyı hazırlayın

# 1

2

- **FR** Branchez et allumez l'imprimante.
- **RU** Подключите устройство к сети электропитания и включите его.

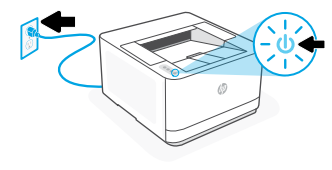

**TR** Fişi takın ve yazıcıyı açın.

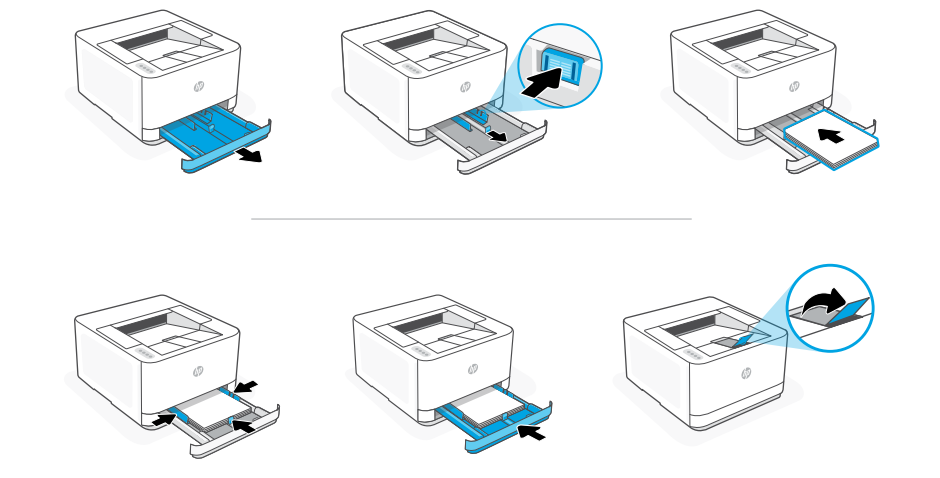

- **FR** Chargez du papier et ajustez les guides. Remarque: Si vous chargez du papier plus grand que le format A4, pincez le bouton situé à l'avant du bac et faites glisser le support vers l'arrière. Le bac va se déployer vers l'avant d'environ 60 mm (2,36 pouces).
- **RU** Загрузите бумагу и отрегулируйте направляющие. Примечание. При загрузке бумаги, размер которой превышает A4, нажмите кнопку в передней части лотка и потяните на себя. Лоток выдвинется примерно на 60 мм.
- **TR** Kağıt yerleştirin ve kılavuzları ayarlayın. Not: A4'ten daha büyük kağıt yüklüyorsanız tepsinin önündeki düğmeyi sıkıp ileri çekin. Tepsi yaklaşık 2,36 inç (60 mm) ileri doğru uzayacaktır.

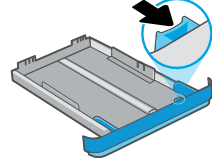

# **FR** OPTION 1: Configuration de base

- Consultez l'option 1A pour la configuration avec Ethernet ou USB
- Consultez l'option 1B pour la configuration avec Wi-Fi

# **RU** ВАРИАНТ 1. Базовая настройка

- Настройка принтера с подключением через Ethernet или USB описывается в разделе Вариант 1А.
- Настройка принтера с подключением через Wi-Fi описывается в разделе Вариант 1Б.

# **TR** SEÇENEK 1: Temel kurulum

- Ethernet veya USB ile kurulum yapmak için bkz. Seçenek 1A
- Wi-Fi ile kurulum yapmak için bkz. Seçenek 1B

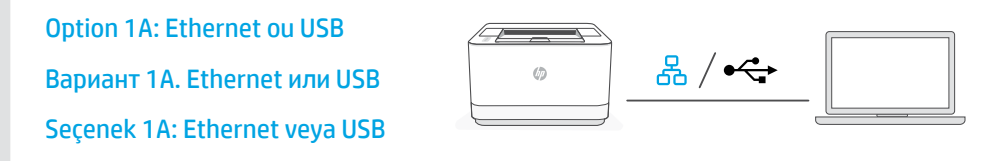

**FR** 1. Choisissez une connexion Ethernet ou USB:

옸 Ethernet

> Utilisez un câble Ethernet pour connecter l'imprimante au même réseau que l'ordinateur.

#### USB  $\stackrel{\frown}{\leftrightarrow}$

Branchez le câble USB sur le port situé à l'arrière de l'imprimante et connectez-le à l'ordinateur.

- 2. Installation du logiciel de l'imprimante.
	- i. Rendez-vous sur [hpsmart.com/download](https://www.hpsmart.com/download) pour télécharger le logiciel et les pilotes d'impression HP.
	- ii. Installez le logiciel et terminez la configuration.

**RU** 1. Выберите Ethernet или USB.

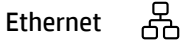

Подключите принтер к той же сети, к которой подключен компьютер, с помощью кабеля Ethernet.

#### USB  $\leftrightarrow$

Подсоедините кабель USB к порту на задней стороне принтера, затем подключите этот кабель к компьютеру.

- 2. Установите программное обеспечение принтера.
	- i. Загрузите программное обеспечение и драйверы печати HP со страницы [hpsmart.com/download.](https://www.hpsmart.com/download)
	- ii. Установите их и завершите настройку.
- **TR** 1. Ethernet veva USB secin:

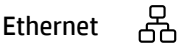

Yazıcıdan gelen Ethernet kablosunu bilgisayarla aynı ağa bağlayın.

#### USB $\stackrel{\frown}{\leftrightarrow}$

USB kablosunu yazıcının arkasındaki bağlantı noktasına ve bilgisayara bağlayın.

- 2. Yazıcı yazılımını yükleyin.
	- i. HP yazılımını ve yazıcı sürücülerini indirmek için [hpsmart.com/download](https://www.hpsmart.com/download) adresine gidin.
	- ii. Yazılımı yükleyin ve kurulumu tamamlayın.

Option 1B: Wi-Fi Вариант 1Б. Wi-Fi Seçenek 1B: Wi-Fi

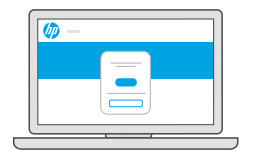

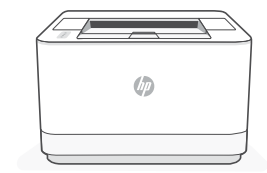

# [hpsmart.com/setup](https://www.hpsmart.com/setup)

- 1. Vérifiez que le Wi-Fi de l'ordinateur est bien activé et que votre imprimante est à proximité lors de la configuration. **FR**
	- 2. Rendez-vous sur [hpsmart.com/setup](https://www.hpsmart.com/setup) pour installer le logiciel HP Easy Start et ajouter l'imprimante au réseau.
	- 3. Une fois l'imprimante ajoutée au réseau, optez pour l'installation d'un pilote de base et ignorez la connexion à Internet.
	- 4. Terminez l'installation du pilote d'impression à l'aide du logiciel.

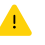

Consultez le Guide de référence pour des conseils de dépannage du Wi-Fi et des astuces.

- 1. Убедитесь, что на компьютере включена беспроводная сеть Wi-Fi и при настройке принтер находится в ее радиусе действия.
	- 2. Откройте страницу **[hpsmart.com/setup](https://www.hpsmart.com/setup)**, чтобы установить программное обеспечение принтера HP Easy Start и подключить принтер к сети.
	- 3. После добавления принтера к сети выберите установку базового драйвера и пропустите подключение к Интернету.
	- 4. Завершите установку драйвера печати в программном обеспечении.

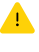

Советы по устранению неполадок и рекомендации по настройке Wi-Fi см. в справочном руководстве.

- 1. Kurulum sırasında bilgisayarın Wi-Fi'sinin açık ve yazıcının kapsama alanı içinde olduğundan emin olun. **TR**
	- 2. HP Easy Start yazılımını yüklemek ve yazıcıyı ağa eklemek için **[hpsmart.com/setup](https://www.hpsmart.com/setup)** adresine gidin.
	- 3. Yazıcı ağa eklendikten sonra, temel bir sürücü yükleme seçeneğini seçin ve İnternete bağlanma adımını atlayın.
	- 4. Yazıcı sürücüsünün kurulumunu yazılım üzerinden tamamlayın.

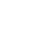

Wi-Fi sorun giderme ve ipuçları için Başvuru Kılavuzuna bakın.

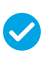

*Configuration terminée pour l'option 1* *Настройка по варианту 1 завершена*

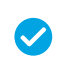

*Seçenek 1 için Kurulum Tamamlandı*

**RU**

# **FR** OPTION 2: Configuration avancée

Fournit des outils basés sur le cloud pour gérer l'imprimante dans un environnement multi-utilisateurs et multi-imprimantes.

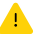

N'utilisez pas de câble USB. L'imprimante doit être connectée à un réseau avec accès à Internet.

# **RU** ВАРИАНТ 2. Полнофункциональная настройка

Позволяет с помощью облачных инструментов управлять принтером в среде с несколькими принтерами или пользователями.

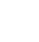

Не используйте кабель USB. Принтер должен быть подключен к сети с доступом в Интернет.

# **TR** SEÇENEK 2: Tam özellikli kurulum

Yazıcıyı çok kullanıcılı, çok yazıcılı bir ortamda yönetmek için bulut tabanlı araçlar sağlar.

USB kablosu kullanmayın. Yazıcı, İnternet erişimi olan bir ağ üzerinde yer almalıdır.

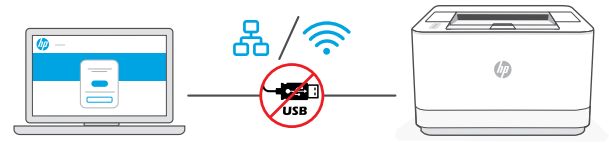

[hpsmart.com/setup](https://www.hpsmart.com/setup)

# 1 Connectez l'imprimante au réseau

# Подключение принтера к сети

Yazıcıyı ağa bağlayın

**FR** 1. Sélectionnez une option de connexion:

옶 Ethernet

> Utilisez un câble Ethernet pour connecter l'imprimante au même réseau que l'ordinateur.

#### ゚ Wi-Fi

Vérifiez que le Wi-Fi de l'ordinateur est bien activé et que votre imprimante est à proximité lors de la configuration.

- 2. Rendez-vous sur [hpsmart.com/setup](https://www.hpsmart.com/setup) pour installer le logiciel HP Easy Start sur votre ordinateur.
- 3. Suivez les instructions affichées sur le logiciel pour ajouter l'imprimante à votre réseau.
- 4. Choisissez la configuration avancée et optez pour l'impression d'un code d'appairage.

**RU** 1. Выберите способ подключения.

#### 옶 Ethernet

Подключите принтер к той же сети, к которой подключен компьютер, с помощью кабеля Ethernet.

#### ゚ Wi-Fi

Убедитесь, что на компьютере включена беспроводная сеть Wi-Fi и при настройке принтер находится в ее радиусе действия.

- 2. В браузере на компьютере откройте страницу [hpsmart.com/setup](https://www.hpsmart.com/setup) и установите программное обеспечение HP Easy Start.
- 3. Выполните пошаговые инструкции, приведенные в ПО, чтобы добавить принтер к сети.
- 4. Выберите вариант полнофункциональной настройки. Будет создан код сопряжения.
- **TR** 1. Bir bağlantı seçeneği seçin:

## Ethernet

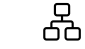

Yazıcıdan gelen Ethernet kablosunu bilgisayarla aynı ağa bağlayın.

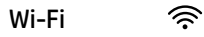

Kurulum sırasında bilgisayarın Wi-Fi'sinin açık ve yazıcının kapsama alanı içinde olduğundan emin olun.

- 2. HP Easy Start yazılımını yüklemek için bir bilgisayarda [hpsmart.com/setup](https://www.hpsmart.com/setup) adresine gidin.
- 3. Yazıcıyı ağınıza eklemek için yazılımdaki adımları takip edin.
- 4. Tam özellikli kurulum ve eşleştirme kodu yazdırma seçeneğini seçin.

2 Procédez à l'appairage de l'imprimante à HP Smart Admin

Сопряжение принтера с HP Smart Admin Yazıcıyı HP Smart Admin ile eşleştirin

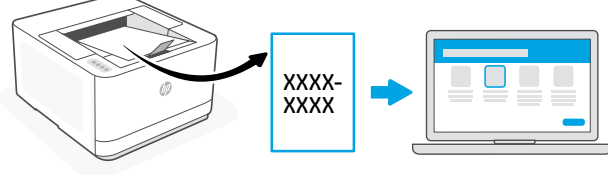

# [hpsmart.com/connect](https://www.hpsmart.com/connect)

- 1. Imprimez le code d'appairage lorsque vous y êtes invité. Le code d'appairage est valable pour une durée limitée. Réimprimez-le sur l'application HP Easy Start si nécessaire. **FR**
	- 2. Poursuivez la configuration avec HP Smart Admin. Si la fenêtre de configuration n'est pas ouverte, rendez-vous sur [hpsmart.com/connect](https://www.hpsmart.com/connect). Une fois connecté à votre compte HP ou après avoir créé un compte, procédez comme suit:
		- Choisissez le mode de configuration souhaité pour votre imprimante: pour une société ou pour un usage personnel.
		- Saisissez le code d'appairage pour associer l'imprimante à votre compte HP.
		- Inscrivez-vous à HP Instant Ink pour recevoir automatiquement des cartouches de toner lorsque vous en avez besoin (optionnel).
		- Installez les pilotes d'impression et imprimez une page de test.
- 1. При запросе распечатайте код сопряжения. Срок действия кода сопряжения истекает через заданное время. При необходимости повторите печать из HP Easy Start. **RU**
	- 2. Продолжите настройку в HP Smart Admin. Если окно административной настройки не открыто, перейдите на страницу [hpsmart.com/connect](https://www.hpsmart.com/connect). После создания учетной записи HP или входа в нее выполните следующие действия.
		- Выберите способ настройки принтера: для компании/организации или для личного использования.
		- Введите код сопряжения, чтобы привязать принтер к учетной записи HP.
		- Оформите подписку на сервис доставки тонера Instant Ink (необязательно).
		- Установите драйверы печати и напечатайте тестовую страницу.
- 1. İstendiği zaman eşleştirme kodunu yazdırın. Eşleştirme kodunun süresi kısa bir süre sonra sona erecektir. Gerekirse HP Easy Start üzerinden tekrar yazdırın. **TR**
	- 2. HP Smart Admin kurulumuna devam edin. Yönetici kurulumu penceresi açık değilse [hpsmart.com/connect](https://www.hpsmart.com/connect) adresine gidin. Bir HP hesabı oluşturduktan veya HP hesabında oturum açtıktan sonra:
		- Yazıcıyı bir şirket/kuruluş için ya da kişisel kullanım için kurmayı seçin.
		- Yazıcıyı HP hesabınıza bağlamak için eşleştirme kodunu girin.
		- Sorunsuz toner teslimat hizmeti için Instant Ink'e kaydolun (isteğe bağlı).
		- Baskı sürücülerini yükleyin ve bir test sayfası yazdırın.

3 Procédez à l'appairage de l'imprimante à HP Smart Admin Сопряжение принтера с HP Smart Admin Yazıcıyı HP Smart Admin ile eşleştirin

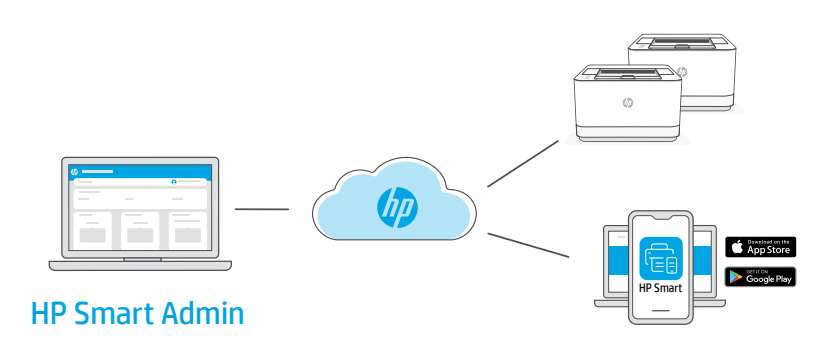

Une fois la configuration initiale terminée, vous pouvez gérer l'imprimante à partir d'un tableau de bord connecté au cloud. **FR**

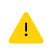

L'URL du tableau de bord dépend du type de configuration choisi lors de l'installation:

### Utilisation personnelle: [hpsmart.com](https://www.hpsmart.com)

- Suivi de l'état de l'imprimante et des consommables
- Partage de l'imprimante avec vos proches
- Activer l'impression mobile (nécessite HP Smart)
- Affichage de l'état de garantie

### Utilisation par une société: [hpsmart.com/admin](https://www.hpsmart.com/admin)

- Gérer l'imprimante, le toner, les utilisateurs, etc.
- Activer l'impression mobile (nécessite HP Smart)
- Préserver la confidentialité de vos impressions avec la Récupération en toute confidentialité

#### После первоначальной настройки управление принтером осуществляется в облачной панели. **RU**

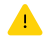

URL-адрес панели зависит от настройки принтера во время установки.

#### Личное использование: [hpsmart.com](https://www.hpsmart.com)

- Отслеживание состояния принтера и расходных материалов.
- Предоставление принтера знакомым и родным.
- Включение мобильной печати (требуется HP Smart).
- Просмотр состояния гарантии.

### Компания/организация: [hpsmart.com/admin](https://www.hpsmart.com/admin)

- Управление принтером, тонером, пользователями и др.
- Включение мобильной печати (требуется HP Smart).
- Обеспечение конфиденциальности печати с помощью функции конфиденциальной подачи.

**TR** İlk kurulumu tamamladıktan sonra, yazıcıyı bulut bağlantılı bir pano üzerinden yönetin.

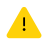

Pano URL adresi, yazıcının kurulum sırasında nasıl yapılandırıldığına bağlı olarak farklı olabilir:

### Kişisel kullanım: [hpsmart.com](https://www.hpsmart.com)

- Yazıcı durumunu ve sarf malzemelerini izleyin
- Yazıcıyı arkadaşlarınızla ve ailenizle paylaşın
- Mobil yazdırmayı etkinleştirin (HP Smart gerektirir)
- Garanti durumunu görüntüleyin

### Şirket/kuruluş kullanımı: [hpsmart.com/admin](https://www.hpsmart.com/admin)

- Yazıcı, toner, kullanıcılar ve daha fazlasını yönetin
- Mobil yazdırmayı etkinleştirin (HP Smart gerektirir)
- Gizli Toplamayla baskınızın gizliliğini koruyun

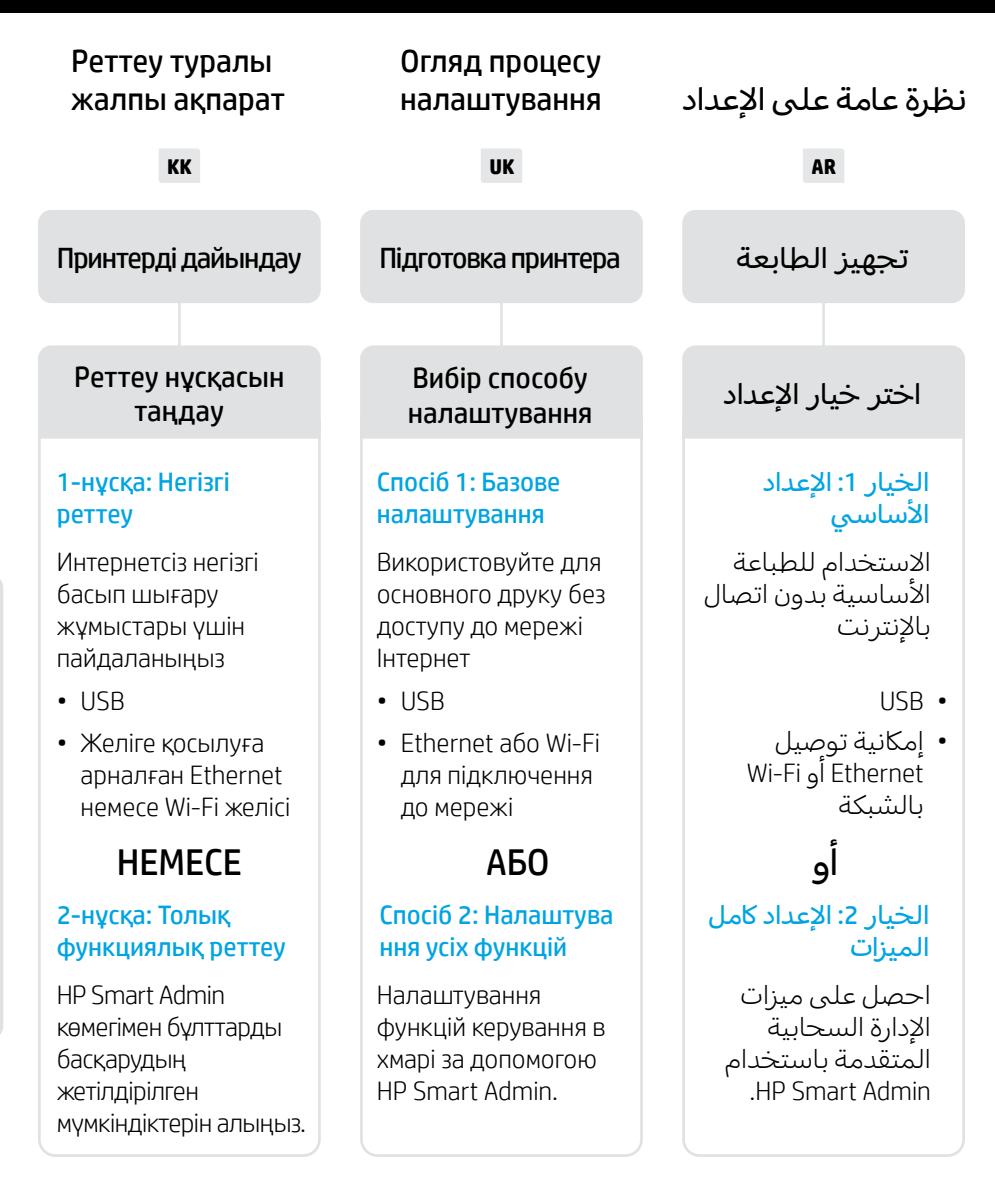

# Реттеу туралы көмек алу

Реттеу туралы ақпарат пен бейнелерді интернеттен табыңыз.

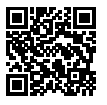

# Отримайте допомогу з налаштування

Знайдіть інформацію та відео з налаштування в Інтернеті.

# الحصول على المساعدة مع الاعداد

ابحث عن معلومات ومقاطع .<br>الفيديو الخاصة بالإعداد على الانترنت.

[hp.com/support/lj3001-3008](https://www.hp.com/support/lj3001-3008)

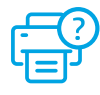

# 1

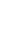

**KK** Ашаны жалғап, қуатты қосыңыз.

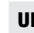

**UK** Підключіть до мережі живлення й увімкніть.

**AR** قم بالتوصيل والتشغيل.

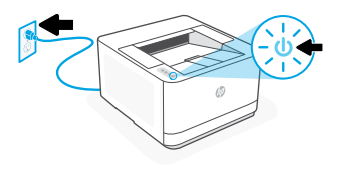

# $\overline{\phantom{0}}$

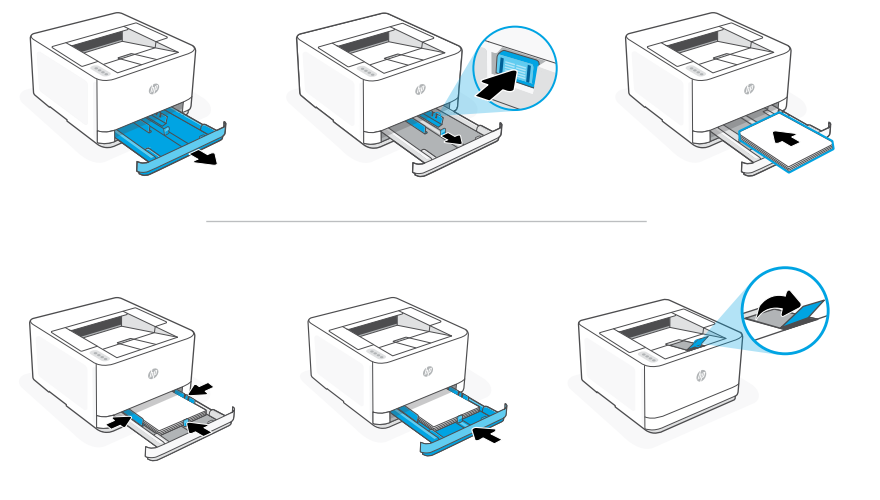

**КК** Қағаз салып, бағыттағыштарды реттеңіз.

Ескертпе: Егер A4 өлшемінен үлкен қағаз салынса, науаның алдыңғы жағындағы түймені қысып ұстап, алға қарай тартыңыз. Науа алға қарай шамамен 2,36 дюйм (60 мм) ұзарады.

**UK** Завантажте папір і відрегулюйте напрямні.

Примітка: Якщо використовується папір формату більше за A4, натисніть на кнопку на передній панелі лотка та висуньте його уперед. Лоток висунеться приблизно на 2,36 дюймів (60 мм).

ِّ ل الورق واضبط الموجهات. **AR** حم مالحظة: إذا قمت بتحميل ورق بحجم أكبر من 4A، فاضغط على الزر الموجود في الجزء الامامي من الدرج واسحبه للامام. سيتمدد الدرج لألمام بمقدار 2.36 بوصة )60 مم(.

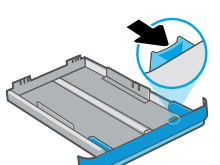

Вибір способу

اختر خيار اإلعداد налаштування

# **KK** 1-НҰСҚА: Негізгі реттеу

- Ethernet немесе USB арқылы реттеу үшін 1A нұсқасын қараңыз.
- Wi-Fi арқылы реттеу үшін 1В нұсқасын қараңыз

# **UK** СПОСІБ 1: Базове налаштування

- Див. Спосіб 1А для налаштування за допомогою Ethernet або USB.
- Див. Спосіб 1В для налаштування за допомогою Wi-Fi.

# **AR** الخيار :1 اإلعداد األساسي

• راجع الخيار A1 لإلعداد باستخدام Ethernet أو USB

• راجع الخيار B1 لإلعداد باستخدام Fi-Wi

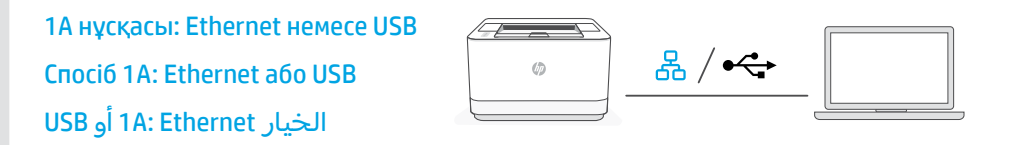

**KK** 1. Ethernet немесе USB желісін таңдаңыз:

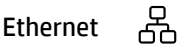

Принтерді компьютер жалғанған желіге Ethernet кабелімен жалғаңыз.

#### USB $\stackrel{\frown}{\longleftrightarrow}$

USB кабелін принтердің артындағы портқа, содан кейін компьютерге жалғаңыз.

- 2. Принтердің бағдарламалық жасақтамасын орнатыңыз.
	- i. HP бағдарламалық жасақтамасын және басып шығару драйверлерін жүктеп алу үшін [hpsmart.com/download](https://www.hpsmart.com/download) сайтына өтіңіз.
	- **ii.** Бағдарламалық жасақтаманы орнатыңыз және реттеуді аяқтаңыз.

**UK** 1. Оберіть Ethernet або USB:

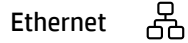

Підключіть принтер до тієї самої мережі, що й комп'ютер.

#### USB  $\stackrel{\frown}{\hookleftarrow}$

Під'єднайте кабель USB до порту на задній панелі принтера, а потім – до будь-якого порту на комп'ютері.

- 2. Установіть ПЗ принтера.
	- i. Перейдіть на сайт [hpsmart.com/download](https://www.hpsmart.com/download), щоб завантажити ПЗ HP і драйвери на принтер.
	- ii. Установіть ПЗ і завершіть установку.

:USB أو Ethernet اختر 1. **AR**

옮 Ethernet

قم بتوصيل كبل Ethernet من الطابعة بالشبكة نفسها التي يتصل بها الكمبيوتر.

#### $\leftarrow$ USB

ِصل كبل USB بالمنفذ بالجهة الخلفية للطابعة، ومن ثم بالكمبيوتر.

- **2** ثبِّت برنامج الطابعة.
- i. انتقل إلى hpsmart.com/download لتنزيل برنامج HP وبرامج تشغيل الطباعة. ii. ثبِّت البرنامج وأكمل الإعداد.<br>.

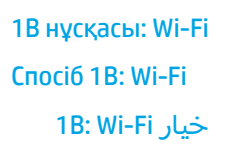

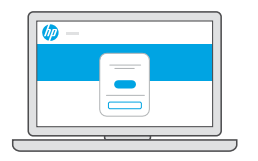

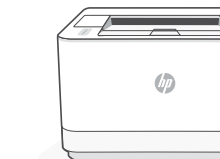

# [hpsmart.com/setup](https://www.hpsmart.com/setup)

- 1. Компьютердегі Wi-Fi желісінің іске қосылғанына және реттеу кезінде принтердің байланыс ауқымында екеніне көз жеткізіңіз. **KK**
	- 2. HP Easy Start бағдарламалық жасақтамасын орнату және принтерді желіге қосу үшін [hpsmart.com/setup](https://www.hpsmart.com/setup) сайтына кіріңіз.
	- 3. Принтерді желіге қосқаннан кейін негізгі драйверді орнату нұсқасын таңдап, Интернет байланысын орнатуды өткізіп жіберіңіз.
	- $4.$  Бағдарламалық жасақтаманы пайдаланып, басып шығару драйверін орнатуды. аяқтаңыз.

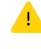

Wi-Fi ақаулықтарын анықтау туралы ақпарат пен кеңестерді Анықтамалық нұсқаулықтан қараңыз.

- 1. Переконайтеся, що на комп'ютері ввімкнено Wi-Fi і принтер розташовано в діапазоні дії цієї мережі. **UK**
	- 2. Перейдіть на сайт [hpsmart.com/setup](https://www.hpsmart.com/setup), щоб встановити ПЗ HP Easy Start і додати принтер до мережі.
	- 3. Після того, як принтер буде додано до мережі, виберіть опцію встановлення базового драйвера і пропустіть підключення до Інтернету.
	- 4. Завершіть установку драйверів друку через ПЗ.

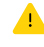

Поради та вказівки з вирішення проблем із Wi-Fi наведено в Довідковому посібнику.

- .1 تأكد من تشغيل ميزة Fi-Wi على الكمبيوتر ووجوده في نطاق الطابعة أثناء اإلعداد. **AR**
- .2 انتقل إلى [setup/com.hpsmart](https://www.hpsmart.com/setup) لتثبيت برنامج Start Easy HP وإضافة الطابعة إلى الشبكة.
- 3. بعد إضافة الطابعة إلى الشبكة، اختر خيار تثبيت برنامج تشغيل اساسي وتخطي الاتصال بالإنترنت.
	- .4 أكمل تثبيت برنامج تشغيل الطباعة من خالل البرنامج.

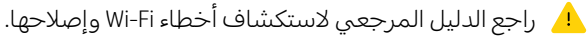

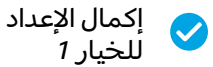

*Установка завершена для Способу 1*

# **KK** 2-НҰСҚА: Толық функциялық реттеу

Бірнеше пайдаланушы, бірнеше принтер жұмыс істейтін ортада принтерді басқаратын бұлт құралдарын береді.

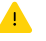

USB кабелін пайдаланбаңыз. Принтер Интернет байланысы бар желіде болуы керек.

# **UK** СПОСІБ 2: Налаштування усіх функцій

Забезпечує хмарні інструменти для керування принтером у середовищі з багатьма користувачами та пристроями.

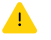

Не використовуйте USB-кабель. Принтер повинен бути підключений до мережі з доступом в Інтернет.

# **AR** الخيار :2 اإلعداد اكمل الميزات

يوفر أدوات قائمة على السحابة لإدارة الطابعة في بيئة متعددة المستخدمين ومتعددة الطابعات.

الم لا تستخدم كبل USB. يجب أن تكون الطابعة متصلة بشبكة متصلة بالانترنت.

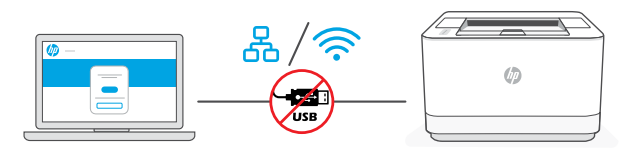

# [hpsmart.com/setup](https://www.hpsmart.com/setup)

요

うくし かんしゃ かんじょう

1 Підключення Принтерді желіге қосу

# принтера до мережі

توصيل الطابعة بالشبكة

**KK** 1. Жалғау нұсқасын таңдаңыз:

Ethernet

Принтерді компьютер жалғанған желіге Ethernet кабелімен жалғаңыз.

Wi-Fi

Компьютердегі Wi-Fi желісінің іске қосылғанына және реттеу кезінде принтердің байланыс ауқымында екеніне көз жеткізіңіз.

- 2. HP Easy Start бағдарламалық жасақтамасын орнату үшін компьютерде [hpsmart.com/setup](https://www.hpsmart.com/setup) сайтына өтіңіз.
- 3. Принтерді жұмыс желісіне қосу үшін бағдарламалық жасақтамадағы қадамдарды орындаңыз.
- 4. Толық функциялық реттеу нұсқасын және жұптау кодын басып шығару нұсқасын таңдаңыз.

**UK** 1. Виберіть спосіб підключення:

#### 옶 Ethernet

Під'єднайте кабель Ethernet від принтера до тієї самої мережі, що й комп'ютер.

#### ゚ Wi-Fi

Переконайтеся, що на комп'ютері ввімкнено Wi-Fi і принтер розташовано в діапазоні дії цієї мережі.

- 2. Перейдіть на сайт [hpsmart.com/setup](https://www.hpsmart.com/setup) через комп'ютер, щоб встановити ПЗ HP Easy Start.
- 3. Дотримуйтеся вказівок у ПЗ, щоб додати принтер до мережі.
- 4. Оберіть спосіб налаштування усіх функцій та генерації коду підключення.

**AR** .1 اختر خيار لالتصال:

옮 Ethernet

قم بتوصيل كبل Ethernet من الطابعة بالشبكة نفسها التي يتصل بها الكمبيوتر.

じょうかん ふくうかい じょうかい じょうかい じょうかい じょうかい じょうかい じょうかい じょうかい じょうかい じょうかい じょうかい じょうかい しょうかい しょうかい しょうかい Wi-Fi

تأكد من تشغيل ميزة Fi-Wi على الكمبيوتر ووجوده في نطاق الطابعة أثناء اإلعداد.

- 2. انتقل إلى hpsmart.com/setup على كمبيوتر لتثبيت برنامج HP Easy Start.
- 3. تابع الخطوات الواردة في البرنامج لإضافة الطابعة إلى الشبكة الخاصة بك.
	- 4. اختر خيار الإعداد كامل الميزات ولطباعة رمز إقران .

2 Підключення принтера до HP Smart Admin Принтерді HP Smart Admin тіркелгісімен жұптау

# إقران الطابعة بـ HP Smart Admin

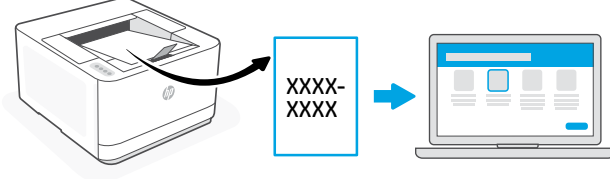

# [hpsmart.com/connect](https://www.hpsmart.com/connect)

- 1. Сұралған кезде жұптау кодын басып шығарыңыз. Жұптау кодының мерзімі шектеулі уақыттан кейін бітеді. Қажет болса, оны HP Easy Start қызметтік бағдарламасынан қайтадан басып шығарыңыз. **KK**
	- 2. HP Smart Admin қолданбасын реттеуді жалғастырыңыз. Егер Admin қолданбасын реттеу терезесі ашық болмаса, [hpsmart.com/connect](https://www.hpsmart.com/connect) бетіне өтіңіз. HP тіркелгісін жасағаннан не оған кіргеннен кейін мыналарды орындайсыз:
		- Принтерді компания/ұйым үшін немесе жеке адамның пайдалануы үшін реттеуді таңдаңыз.
		- Принтерді HP тіркелгіңізбен байланыстыру үшін жұптау кодын енгізіңіз.
		- Тонер жеткізетін қарапайым Instant Ink қызметіне жазылу (міндетті емес).
		- Басып шығару драйверлерін орнату және сынақ бетін басып шығару.
- 1. Надрукуйте код підключення, коли з'явиться відповідний запит. Код підключення діє протягом обмеженого часу. За потреби його можна повторно видрукувати в HP Easy Start. **UK**
	- 2. Продовжте налаштування в HP Smart Admin. Якщо вікно налаштування в HP Smart Admin не відображається, перейдіть на сторінку [hpsmart.com/connect](https://www.hpsmart.com/connect). Створивши новий обліковий запис HP або ввійшовши в наявний, вам потрібно буде:
		- вибрати, як налаштувати принтер: для роботи або особистого користування;
		- ввести код підключення, щоб зв'язати принтер з обліковим записом HP;
		- зареєструватися в Instant Ink для отримання тонера без зайвих клопотів (необов'язково);
		- інсталювати драйвери принтера й видрукувати тестову сторінку.
	- ُطلب منك ذلك. ستنتهي صالحية رمز اإلقران بعد فترة زمنية .1 اطبع رمز اإلقران عندما ي محدودة. أعد طباعته من Start Easy HP إذا لزم األمر. **AR**
	- .2 تابع إعداد Admin Smart HP. إذا لم تكن نافذة إعداد المسؤول مفتوحة، فانتقل إلى [connect/com.hpsmart](https://www.hpsmart.com/connect). بعد إنشاء حساب HP أو تسجيل الدخول إليه، ستقوم بما يلي:
	- اختر إلعداد الطابعة لالستخدام في الشراكت/ المؤسسات أو لالستخدام الشخصي.
		- أدخل رمز اإلقران لربط الطابعة بحساب HP الخاص بك.
	- االشتراك في خدمة Ink Instant للحصول على خدمة توصيل مسحوق حبر خالية من المتاعب (اختياري).
		- تثبيت برامج تشغيل الطباعة وطباعة صفحة اختبار.

3 Принтерді HP Smart Керування принтером через HP Smart Admin إدارة الطابعة من خالل HP Smart Admin Admin порталы арқылы басқару

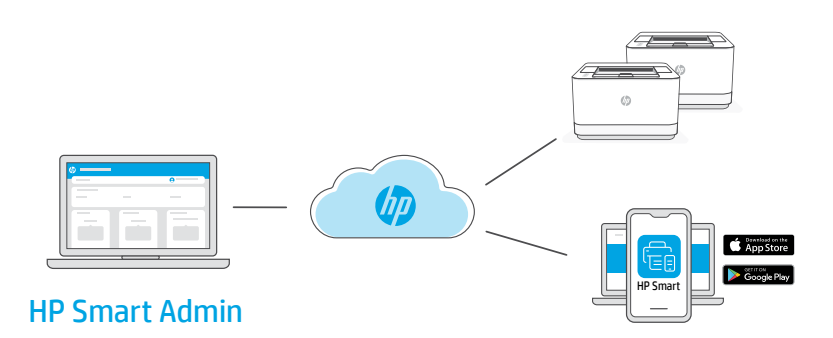

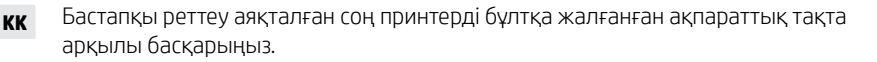

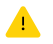

Ақпараттық тақтаның URL мекенжайы реттеу кезінде принтер конфигурациясына қарай әр түрлі болады:

### Жеке қолданыс: [hpsmart.com](https://www.hpsmart.com)

- Принтердің күйі мен материалдарды бақылау
- Принтерді достармен не отбасы мүшелерімен бөлісіңіз
- Мобильді құрылғыдан басып шығару мүмкіндігін іске қосу (HP Smart қажет)
- Кепілдік күйін қарау

### Компания/ұйымда қолдану: [hpsmart.com/admin](https://www.hpsmart.com/admin)

- Принтерді, тонерді, пайдаланушыларды және т.б. басқару
- Мобильді құрылғыдан басып шығару мүмкіндігін іске қосу (HP Smart қажет)
- Басып шығару құпиялылығын Private Pickup көмегімен сақтаңыз

Після завершення початкового налаштування керуйте принтером із хмарної інформаційної панелі. **UK**

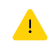

URL-адреси інформаційної панелі відрізняються залежно від того, як налаштовано принтер:

### Для особистого користування: [hpsmart.com](https://www.hpsmart.com)

- Відстежуйте статус принтера й використання витратних матеріалів
- Надавайте доступ до принтера іншим користувачам
- Увімкніть опцію мобільного друку (знадобиться HP Smart)
- Переглядайте гарантійний статус

### Для роботи: [hpsmart.com/admin](https://www.hpsmart.com/admin)

- Керуйте налаштуваннями принтера, тонера, користувачів тощо
- Увімкніть опцію мобільного друку (знадобиться HP Smart)
- Зберігайте конфіденційність інформації за допомогою Private Pickup

**AR** بعد االنتهاء من اإلعداد األولي، قم بإدارة الطابعة من لوحة معلومات متصلة بالسحابة.

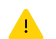

يختلف عنوان URL الخاص بلوحة المعلومات تبعًا لطريقة تكوين الطابعة اثناء الإعداد:

### الاستخدام الشخصي: hpsmart.com

- مراقبة حالة الطابعة والمستلزمات
- مشاركة الطابعة مع األصدقاء والعائلة
- تمكين الطباعة من المحمول )يتطلب توفر Smart HP)
	- عرض حالة الضمان

### الاستخدام في الشركات/المؤسسات: hpsmart.com/admin

- قم بإدارة الطابعة، ومسحوق الحبر، والمستخدمين، وغير ذلك الكثير
	- تمكين الطباعة من المحمول )يتطلب توفر Smart HP)
	- حافظ على خصوصية طباعتك باستخدام االلتقاط الخاص

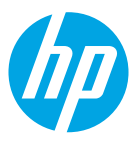

© Copyright 2023 HP Development Company, L.P.

The Apple logo is a trademark of Apple Inc., registered in the U.S. and other countries. App Store is a service mark of Apple Inc.

Android, Google Play, and the Google Play logo are trademarks of Google Inc.

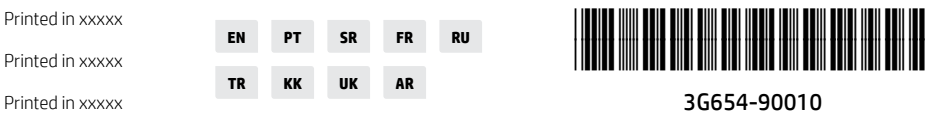